# マイボイス 「ガイド録音」編

### 準備するもの

□パソコン □ヘッドセット □お好きな飲み物 □マイボイス Ver.9.61 \*ハーティーラダーサポーターHP よりダウウンロードして下さい(無料) \*今回は「ガイド録音」を使って編集をするので、必ずマイボイスは Ver9.61 をダウンロードしてください

# ■ 発声のコツと練習

- ① まず自分が普通に日常発音している声の高さで「上」を「上、上、上…」と数回と発声してみましょう
- ② その「上」の高さとアクセント(上=低め「う」+高め「え」)で「あい、いう、うえ、えお、おあ」と発声して下さい
- ③ そして、そこに2文字目を繰り返して「あいい、いうう…」という感じで「おああ」まで発声してみましょう
- \*この感じで、これから録音していく音素を発音していきます

## 「ガイド録音」を使ってみよう

①ヘッドセットの準備ができたら、デスクトップ上にある「マイボイスの音素編集」をダブルクリック

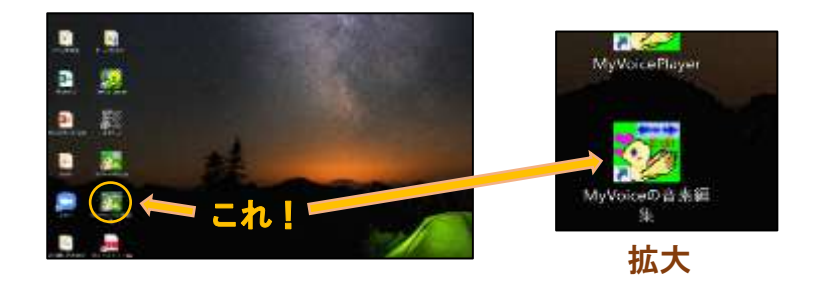

②「ガイド録音」をクリック

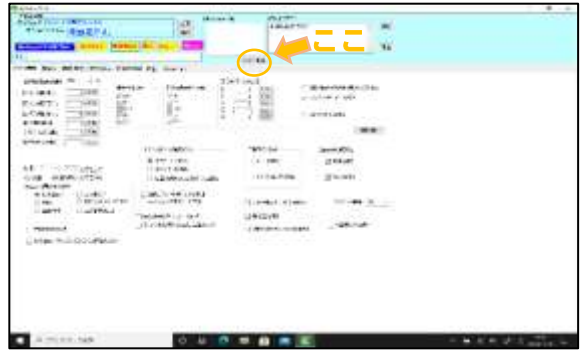

③「●あいい」をクリック(選択)し、その後「ガイド録音」をクリック

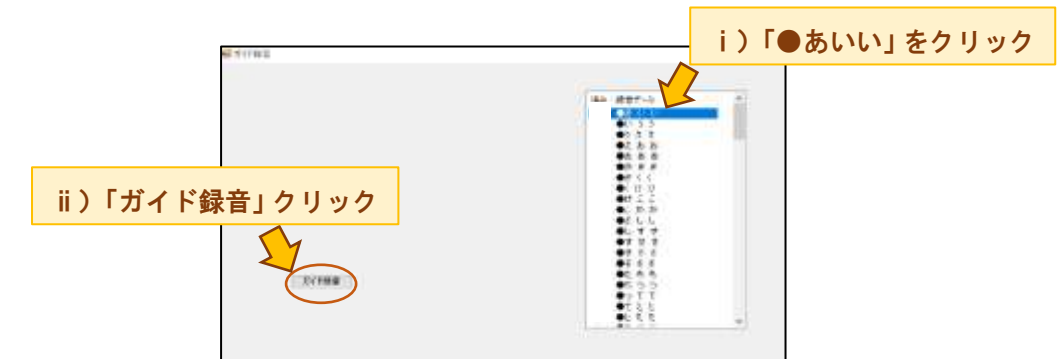

④本間先生の声で、録音が始まります。

注意「本間の声」はアクセントの低め高めだけの参考にし、基本の高さはご自身の声質に合わせてください。 指示通りに録音を進め、自分の声を確認し、良ければ「保存 次へ」を、とり直したい時は「再録音」をクリック

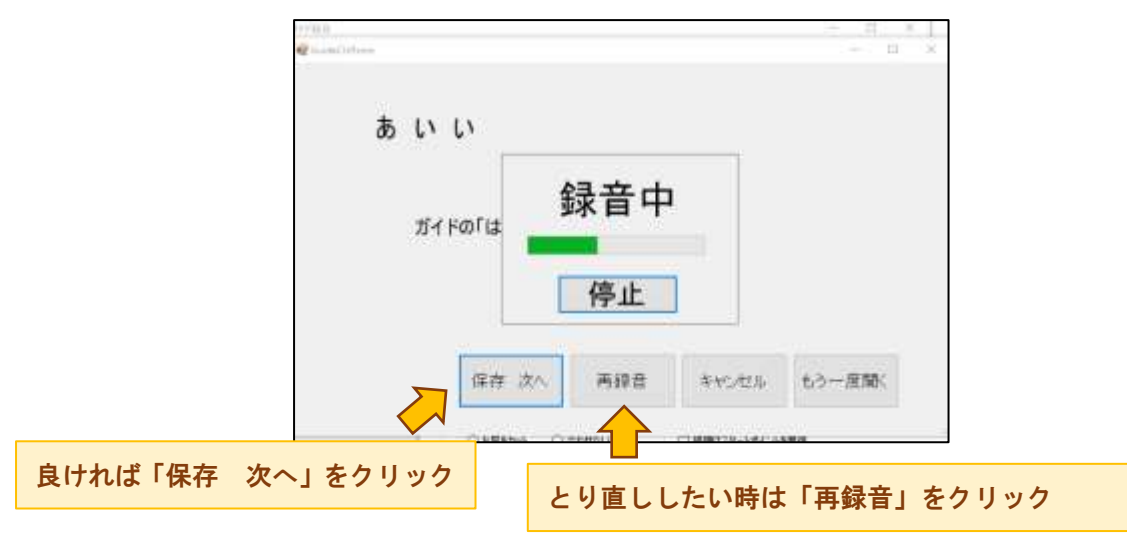

キャンセル:録音のキャンセル 録音が中断されるので、休憩をしたいときはここを押して、再開する時に「ガイド録 音」から開始したい音素を選択して再開する

⑤全部録音できたら、編集画面に戻りましょう(録音できた音声データは、横にチェックがついていきます)

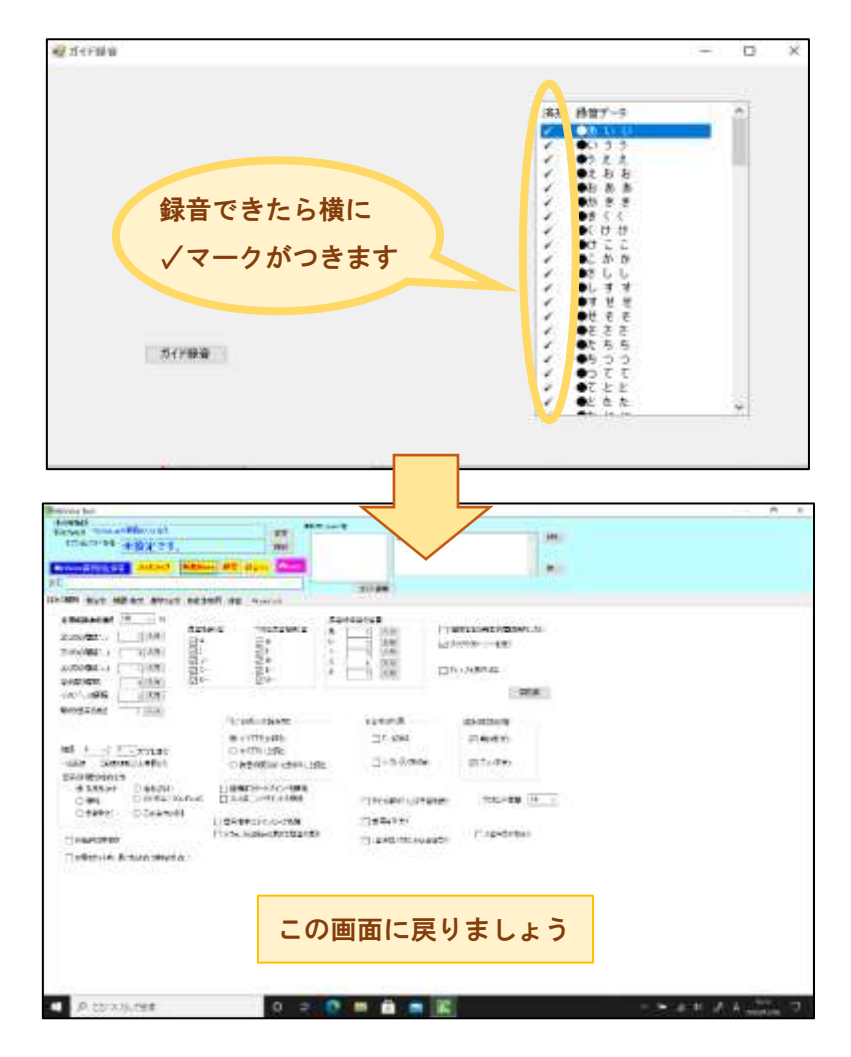

![](_page_2_Picture_0.jpeg)

### 編集作業(切り出し、登録など)をしてみよう

 $\overline{\mathbb{S}}$  「マイボイスのデータ作成 ハーティーラダー・サポーター」で検索すると、マイボイスの編集方法などが動画で詳しく 説明されています。ぜひそちらも参考にしてみて下さい(但し、ガイド録音機能が付く前のマイボイス編集動画のため、一部 以下の編集方法と異なる点があります)

編集作業をするにあたって、これから音素 A やら音素 N など聞きなれない言葉が何度も出てきます ですが、これは大事ことなので先に確認しておきましょう

#### 【単音素】

- ・音素 A:単語や文の最初の音
- ・音素 N:語中の音
- ・音素 E:文末の音

\*本当はもっといろんな音素があり、それも録音した方がより自分らしい表現に近づけますが、ひとまずこの 3 つ の音素で今回は編集していきます

![](_page_2_Figure_9.jpeg)

つまり、「あ い い」の「あ」は一番最初に発した「あ」なので、音素 A の「あ」、「あ い い」の「い」は文中 の「い」のため音素 N の「い」、同様に「あ い い」の「い」は文末の「い」なので、音素 E の「い」ということ になります

⑤では上記を踏まえ、始めていきましょう! まずは「録音 file」をクリック

⑥「基本」フォルダをダブルクリック(ここにさっき録音した音声データが入っています)

⑦「□●あいい」をダブルクリック(右下の「開く」をクリックしても可)

![](_page_2_Picture_14.jpeg)

### ⑧出てきた音声の波形の最初の山の上をダブルクリックすると・・・ 最初の山が範囲指定され、「あ」の音素が切り出された状態になります

![](_page_4_Figure_1.jpeg)

#### ⑨切り出した音素を登録していきましょう

音素の波形は残したまま、まず下写真の画面に戻り「単音素」をクリックすると「音素 A」「音素 N」「音素 E」 …が出てくるのでそれを確認してください

![](_page_4_Picture_55.jpeg)

⑤~⑨の出し方や場所が分かったら、下記のように音素の登録をしていきましょう

(例)「あ(音素 A)」をダブルクリックで切り出す→『単音素』の「音素 A」の「あ」の「登録」をクリック 「い(音素 N)」をダブルクリックで切り出す→『単音素』の「音素 N」の「い」の「登録」をクリック 「い(音素 E)」をダブルクリックで切り出す→『単音素』の「音素 E」の「「い」の「登録」をクリック 「いうう」の波形を出す→「い(音素 A)」をダブルクリックで切り出す→「単音素」の「音素 A」の「い」の登録をクリック

![](_page_5_Figure_2.jpeg)

⑩登録されると写真のように青くなります。頑張って地道にすべて登録していきましょう(結構時間かかります)

#### ⑪調整作業

・左上方にある「読みの間隔」画面にし、「全体の読みの速さ」でお好みの速さに設定。読みの速さの%を小さく すると話すスピードが速くなります(個人的に 60%前後がしっくりきた)

・「音素の時間の合わせ方」は今回は「元の音素のまま」で

![](_page_6_Picture_76.jpeg)

#### ⑫声を聴いてみよう

一度デスクトップに戻り「MyVoicePlayer」をダブルクリックし、出てきた画面の窓に何か文を入力し「読み上げ」をクリック (編集途中なら音素編集した画面の「読み上げテスト」から聴いても良いと思います)

![](_page_6_Figure_6.jpeg)

このように、ハーティーラダーをダウンロードしなくても、「マイボイス」のみをダウンロードすることでマイボイス再生をする ことが可能です(もちろん後からハーティーラダーをダウンロードしてもマイボイスを反映させることは可能です)

\*今回はマイボイスの新機能「ガイド録音」の使い方と、マイボイスの切り出しについてまとめてみました ですので、まだまだ触れていないたくさんの機能があります ぜひぜひハーティーラダーの HP でいろいろな機能や使い方を覗きに行ってみてください